## **ONLINE BOOKSTORE**

## **How To Order Course Materials**

Portal

| Description | Description | Description | Description | Description | Description | Description | Description | Description | Description | Description | Description | Description | Description | Description | Description | Description | Description | Description | Description | Description | Description | Description | Description | Description | Description | Description | Description | Description | Description | Description | Description | Description | Description | Description | Description | Description | Description | Description | Description | Description | Description | Description | Description | Description | Description | Description | Description | Description | Description | Description | Description | Description | Description | Description | Description | Description | Description | Description | Description | Description | Description | Description | Description | Description | Description | Description | Description | Description | Description | Description | Description | Description | Description | Description | Description | Description | Description | Description | Description | Description | Description | Description | Description | Description | Description | Description | Description | Description | Description | Description | Description | Description | Description | Description | Description | Description | Description | Description | Description | Description | Description | Description | Description | Description | Description | Description | Description | Description | Description | Description | Description | Description | Description | Description | Description | Description | Description | Description | Description | Description | Description | Description | Description | Description | Description | Description | Description | Description | Description | Description | Description | Description | Description | Description | Description | Description | Description | Description | Description | Description | Description | Description | Description | Description | Descri

Log in to my.greenville.edu.

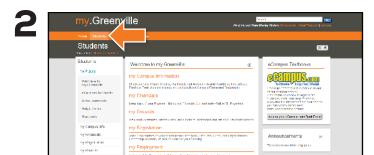

Once logged in, at the top of the page, select the **Students** tab.

3

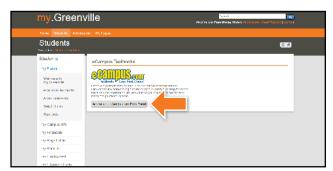

Select **Access your eCampus.com Book Portal** on the right-hand side of the Students page.

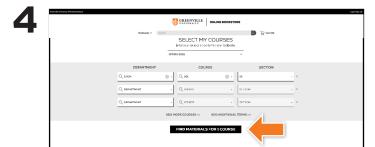

Select **Order Your Textbooks** on the home screen. Select the **Semester**, **Department**, **Course**, and **Section** of each course for which you wish to order. Then, select **Find Materials for Course**.

5

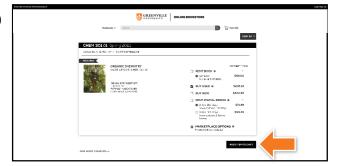

Choose a purchasing option for each book and select **Add Item to Cart**. Review your cart and select **Proceed to Checkout**.

6

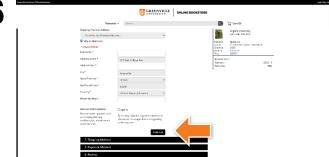

Enter shipping information, choose a shipping method, enter payment information, and select **Continue**. Review your order a final time and select **Place Order** to complete. You will receive a confirmation number and order updates via email.